# **WebCenter 23.03 Release Notes**

# <span id="page-0-0"></span>**1. Introduction**

The WebCenter 23.03 Release Notes provides an overview of the new features and updates in WebCenter 23.03. It only covers the changes since WebCenter 22.11.

**Note:** WebCenter 23.03 is an "**Agile Release**" and might not fit in the update strategy of all customers. See the [WebCenter Release Scheme](https://www.esko.com/en/lp/WebCenter-release-scheme) for details before planning an update to WebCenter 23.03.

If you are updating to WebCenter 23.03 from a version prior to WebCenter 22.11, we recommend reading the release notes of all newer versions to get a comprehensive overview of all the latest updates. You can find the Release Notes on the product DVD and the documentation page of WebCenter:

<https://www.esko.com/en/Support/Product?id=WebCenter&ver=23.03>

<span id="page-0-1"></span>For System Requirements, see the [WebCenter system requirements - Product overview page.](https://wiki.esko.com/display/SystemRequirements/WebCenter+system+requirements+-+Product+overview+page)

## **1.1. Highlights of the 23.03 Release**

WebCenter 23.03 introduces a new concept: Named Configurations in WebCenter. Named Configuration functionality will be extended in coming WebCenter releases, but this already provides a practical way to organize, navigate, and understand changes in various WebCenter configurations.

In the dashboard form builder framework, support for checkboxes and radio buttons provide a critical component for building an intuitive and attractive user experience. As is the case in the Attribute Category form framework, images can be used to further enhance the usability for checkboxes and radio buttons.

For Esko SaaS deployed WebCenter installations, a new File Convert cloud service is integrated into the WebCenter workflow engine. This new functionality allows creating format variants of image and graphics content as part of a workflow.

For Packaging Content Management (option), an alternative Permission model, called Global Permissions, much simplifies the effort needed to implement permission changes for existing Text and Table Content documents. The new model can either replace the existing Local permission model or live next to it if this is preferred.

The Structured Content Management module (option) in WebCenter is further extended with valuable features for authoring, reviewing, and outputting complex packaging data like Leaflets and Instruction for Use documents.

New functionality for exporting and (partially) rebuilding the WebCenter Search Index will be helpful to customers with multiple WebCenter environments or high up-time requirements. Support for Read-Only Storage Locations provides a secure way of reducing time and costs of cloning WebCenter systems for validation or testing.

As is the case with all new WebCenter versions, WebCenter 23.03 provides valuable performance improvements and includes important security and functional fixes.

# <span id="page-1-0"></span>2. Contents

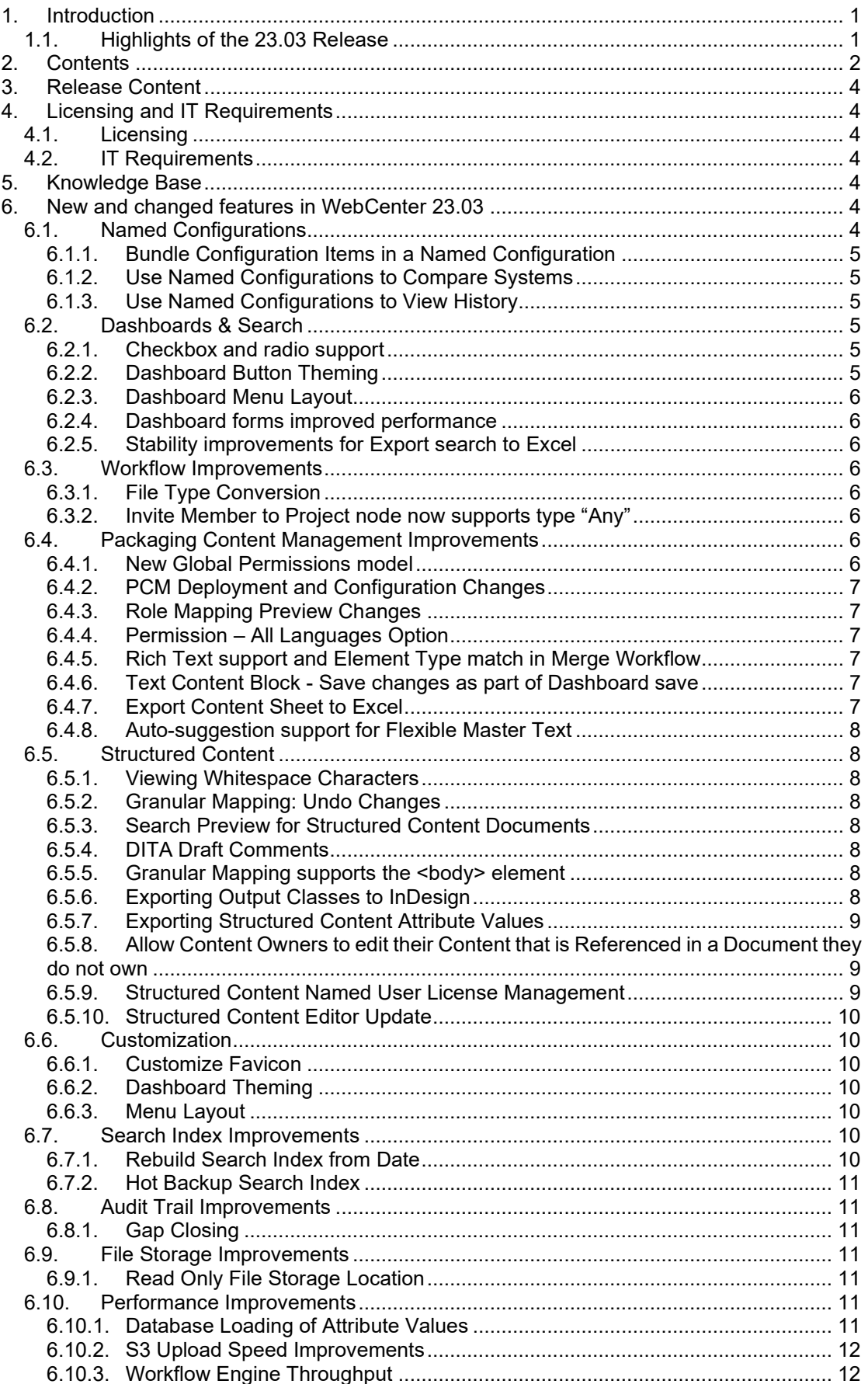

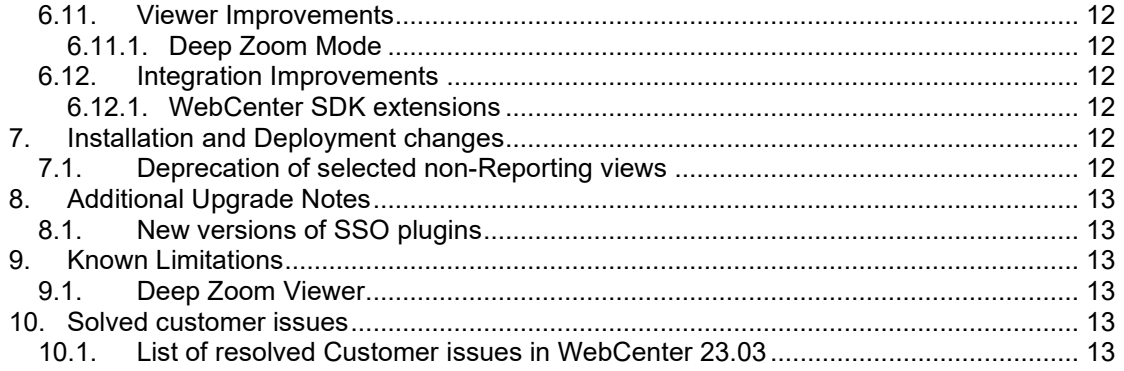

# <span id="page-3-0"></span>**3. Release Content**

The release media of WebCenter 23.03 includes:

- The WebCenter 23.03 DVD (March 2023) that includes WebCenter 23.03 and ArtiosCAD 22.11 Enterprise installers <sup>1)2)3)</sup>
- Esko Software 23.03 (March 2023) Engines Software Installation DVD with Automation Engine 23.03.
- WebCenter Release Notes (this document is also available on the installation DVD)
- ArtiosCAD Enterprise and WebCenter Documentation (PDF format)
	- *1) An update to ArtiosCAD 22.11 Enterprise build 2149 or later is mandatory for WebCenter 23.03 (on the application server only).*
	- *2) An update of the License Manager (installed from the ArtiosCAD installer) is mandatory when updating from WebCenter 22.11 or older.*
	- 3) *Installation of boards and ArtiosCAD defaults is mandatory to work correctly with CAD documents in WebCenter.*

# <span id="page-3-1"></span>**4. Licensing and IT Requirements**

## <span id="page-3-2"></span>**4.1. Licensing**

WebCenter 23.03 requires WebCenter 23 licenses. You must install ArtiosCAD Enterprise 22.11 and the new licensing components that come with this installation. Both the Local License Manager and the Network License Manager must be updated.

# <span id="page-3-3"></span>**4.2. IT Requirements**

# <span id="page-3-4"></span>**5. Knowledge Base**

You can use the Esko Knowledge Base to find articles containing tips & tricks to Esko-related products.

Esko Knowledge Base (all products): <https://www.esko.com/en/Support/Documentation/>

All articles related to WebCenter: <https://www.esko.com/en/Support/SearchResult?product=WebCenter&Keyword=WebCenter>

To limit your search, edit the Knowledge Base Search field to contain both WebCenter and your criteria. The special keywords AND and OR can be used with brackets and wildcard characters (? and \*) to refine the search.

# <span id="page-3-5"></span>**6. New and changed features in WebCenter 23.03**

# <span id="page-3-6"></span>**6.1. Named Configurations**

We have added the new concept of a Named Configuration. A Named Configuration is a collection of Configuration items like Project Templates, Task Types, Dashboards, etc. Named Configurations will make management of your configurations easier. The following features are now possible:

- Named Configurations can show all dependencies of the items in the Configuration. This allows for a deeper understanding of the way the system is configured. Se[e Bundle](#page-4-0)  [Configuration Items in Named Configuration.](#page-4-0)
- Named Configurations can be compared. See Use Named Configurations to Compare **Systems**
- Named Configurations can be used to filter the System History to changes related to your Configuration. See [Use Named Configurations to Filter System History.](#page-4-2)
- More functionality based on Named Configurations will be added in the future.

Because of the complexity of the WebCenter, not all configuration items are included in this first release. More details of what is supported can be found in this KB article: <https://wiki.esko.com/pages/viewpage.action?pageId=397287490>

## <span id="page-4-0"></span>**6.1.1. Bundle Configuration Items in a Named Configuration**

When creating a Named Configuration, you can search for the configuration items per type, e.g., Dashboards, Projects (with or without Documents), Attribute Categories. Once these are added and saved, you can easily get an overview of the configuration items and the other configuration items that are part of the configuration because of dependencies.

## <span id="page-4-1"></span>**6.1.2. Use Named Configurations to Compare Systems**

When comparing two systems using System Comparison, it is now possible to select a Named Configuration. When a Named Configuration is selected, only the items inside that Configuration, along with their dependencies, will be compared to the other system. That way, you can see only the information that is relevant to you.

### <span id="page-4-2"></span>**6.1.3. Use Named Configurations to View History**

For any Named Configuration in the system, it is possible to view the Configuration History. This will bring you to the Configuration's History page, where all the events of the items inside that Configuration, along with their dependencies, will be displayed. It combines both System History Events and Project History Events. That way, you have a clear history of your full configuration without System History information that is not relevant to you, and at the same time, you can see a combined view of the Project History Events of all projects you're interested in.

# <span id="page-4-3"></span>**6.2. Dashboards & Search**

#### <span id="page-4-4"></span>**6.2.1. Checkbox and radio support**

WebCenter 23.03 introduces support for checkboxes and radios in dashboard forms (and search inline editing).

When an attribute or task specification is connected to a list, restricted set, or its value is restricted by another attribute, it is possible to show the attribute as a group of checkboxes or radio buttons. When the attribute is configured to allow multiple values, a group of checkboxes is shown. If a single value is allowed, a group of radio buttons is shown.

When an attribute or task specification is connected to a restricted set (yes/no), it can be displayed as a single checkbox in dashboard forms (and search), similar to how it is shown in the Attribute Category. It is also possible to show the attribute as a dropdown or group of radios. Existing yes/no attributes keep their behavior (dropdown) when upgrading but can be switched to a single checkbox.

It is possible to show the checkboxes/radios with images. Images are read from the "custom/AttributeValueImages" folder on the webserver. Matching a value to an image is case sensitive. Supported image extensions are svg, png, jpg, jpeg, and gif. The correct extension is automatically detected by WebCenter.

#### <span id="page-4-5"></span>**6.2.2. Dashboard Button Theming**

Buttons and dropdown buttons can be configured as a primary, secondary, link, menu, or tab button. The buttons get automatically styled (color/padding/size) based on the customization settings of the system.

When the system primary, secondary or link color is changed, all primary, secondary and link buttons in all dashboards will automatically follow the new settings.

It is still possible to have custom styling by selecting the *custom* button type.

When adding buttons to a menu section or tab section, the button type will automatically be set to menu or tab.

### <span id="page-5-0"></span>**6.2.3. Dashboard Menu Layout**

<span id="page-5-1"></span>The sidebar menu is now available as a main layout in the Dashboard Builder.

#### **6.2.4. Dashboard forms improved performance**

Dashboard form performance and stability has improved. When a save operation would still take a long time because of script execution, there is now better feedback to the user.

#### <span id="page-5-2"></span>**6.2.5. Stability improvements for Export search to Excel**

The export functionality is now better protected against connection timeouts. A polling mechanism is used rather than long running connections. Better feedback is shown when the export fails because of failed communication with the server.

## <span id="page-5-3"></span>**6.3. Workflow Improvements**

#### <span id="page-5-4"></span>**6.3.1. File Type Conversion**

A new workflow node File Type Conversion is available to do File Format conversions (e.g. converting a PDF to PNG). Therefore, you need to set up an Esko Cloud asset management connection with the cloud Convert Service. The node is only available when you have the WebCenter Cloud Convert license.

The list of supported input document extensions is PDF, PS, EPS, AI, EPF, PSD, TIF, TIFF, JPG, JPEG, PDFPLA, PNG, BMP, TGA. The supported output formats are currently JPEG and PNG. You can also specify a factor/unit combination to define output characteristics (resolution, size, ...) and pick the page number (for multipage PDFs). The output of the node is uploaded to the target folder using the specified document name. By default, the output document name is the same as the input document name but with the new extension. The node supports only one input document (use a data splitter).

#### <span id="page-5-5"></span>**6.3.2. Invite Member to Project node now supports type "Any"**

The Invite Member to Project node now has a new option for Type. By selecting the "Any" option you can pass in a list of values that can represent any combination of Usernames, Groups, Groups with User assignees or Roles. If such a list is passed and an error occurs processing the list the error pin will show which entries in the list could not be found.

# <span id="page-5-6"></span>**6.4. Packaging Content Management Improvements**

#### <span id="page-5-7"></span>**6.4.1. New Global Permissions model**

With WebCenter 23.03, a new alternative way of handing Packaging Content Management (PCM) permissions is introduced.

In previous versions, permissions were granted by a mapping from PCM content permissions to project roles. This mapping was stored and edited in the individual TextContent/TableContent document giving a lot of flexibility but making system wide changes very hard to implement. This model, called Local Permissions, is still fully supported.

A new alternative model, called Global Permissions, is now introduced where the mapping from PCM content permissions to project roles is done in a central place (see section [PCM](#page-6-0)  [Deployment and Configuration Changes](#page-6-0) for details).

To give enough flexibility in the Global Permission model, individual role mappings can be added for each "Responsible" value found back in the ELEMENT\_TYPES list.

The choice to use the Global or Local permission model is either made globally, or, if it is chosen to use the two models next to each other, in the individual TextContent/TableContent document. See section [Role Mapping Preview Changes](#page-6-1) for details.

## <span id="page-6-0"></span>**6.4.2. PCM Deployment and Configuration Changes**

The PCM deployment and configuration page has been divided into three sections. The sections are Configuration, Local Permissions and Global Permissions. In the Configuration section, a new field "Permissions" is added to decide which type of permission should be followed by the TextContent/TableContent documents. In the Global Permissions section, a permission table is displayed to configure the global permissions role mapping. When the permission of TextContent/TableContent is set to follow global permissions, the permissions configured in the Global Permissions section will be calculated according to the Responsible of the individual TextContent/TableContent document. All the changes made in Global Permissions are recorded in system history under Packaging Content Management Configuration Event. The fields to configure role prefix and suffix are moved under the Local Permissions section as they will be applied only for TextContent/TableContent documents following the local permission model.

### <span id="page-6-1"></span>**6.4.3. Role Mapping Preview Changes**

The "Role Mapping" tab in the Text Information of the Text Content document has been renamed to "Permissions". The Text Content permissions that are being displayed in the Permissions tab are based on the configuration which is being selected in the Permissions option in the PCM Deployment & Configuration page. If Permissions is set to "Allow both global and local permissions" there is a checkbox in the Manage Permissions section of the Permissions tab of an individual Text Content document, "Use Local Permissions" which will toggle between Local and Global Permissions for that particular document. The Permissions (role mapping) settings in the TextContent Document are editable only when the document is using Local Permissions.

## <span id="page-6-2"></span>**6.4.4. Permission – All Languages Option**

In "Permissions" tab in the Text Content Documents and in "Global Configurations" section of the PCM Deployment and Configuration page, a new option "ALL LANGUAGES" is available under languages. When this option is selected, the corresponding permission record applies to all languages in the Project. This option is available for both local and global permission setups.

#### <span id="page-6-3"></span>**6.4.5. Rich Text support and Element Type match in Merge Workflow**

Two new options were added in the Merge Text Content Documents workflow node: "Ignore Rich Text Differences" and "Match Element Type". If "Ignore Rich Text Differences" is checked (the default), the workflow node ignores rich text formatting differences when matching with content in the library. If "Match Element Type" is checked (the default), the workflow node also takes Element Type differences into account when matching with content in the library.

## <span id="page-6-4"></span>**6.4.6. Text Content Block - Save changes as part of Dashboard save**

When a dashboard is configured as "Edit form" any changes made in PCM Text Content blocks will be saved using the dashboard Save button. The Save button for the PCM text content block will not be shown to avoid confusion. These are applied for both table content documents and text content documents.

**Note:** If a form is canceled, the text content block will not be automatically reset. To do this, the user needs to reload the page.

## <span id="page-6-5"></span>**6.4.7. Export Content Sheet to Excel**

A new Workflow node "Export to Excel" is available to create Excel report for Content Sheet documents. The Excel report will show text content, table content, image, and barcode information. Sheet names are INFO, TEXT, TABLE, IMAGE, BARCODE, OTHER.

The INFO sheet contains Content sheet information like Name, Version, Project name, Master languages, Translation languages.

The TEXT sheet contains Text content related information like Name, Element Type and content for each language provided in the Workflow configuration.

In the TABLE sheet, a NFT preview of Table content will be shown. This is applicable only for Grid Layout tables.

In the IMAGE sheet, Image information like, Name, Thumbnail, External image path will be shown.

In the BARCODE sheet, Barcode related information like, Name, Thumbnail, Type, Base code, Composite code will be shown.

In the OTHER sheet, if any document is not related to the above document types, then those will be listed in this sheet.

### <span id="page-7-0"></span>**6.4.8. Auto-suggestion support for Flexible Master Text**

The SmartText auto-suggestion for a language will suggest texts from the library only based on language match, irrespective of whether it is a Master or Translation.

## <span id="page-7-1"></span>**6.5. Structured Content**

### <span id="page-7-2"></span>**6.5.1. Viewing Whitespace Characters**

Content Editors and Reviewers can now choose to view Whitespace characters when using the Structured Content Editor. This option can be enabled using the Whitespace button in the Tools Ribbon.

### <span id="page-7-3"></span>**6.5.2. Granular Mapping: Undo Changes**

While using the Granular Structured Content Mapping feature any changes you made since the last time the mapping was saved will appear highlighted in the Mapping Tab. If you would like to undo your changes since the last time you saved the mapping, you can now click the Undo button. This will restore all changed values to the last saved value.

## <span id="page-7-4"></span>**6.5.3. Search Preview for Structured Content Documents**

Users can now configure Structured Content Document Searches to display a portion of the document's contents as a column in the search results. If the search is performed on a specific search string that string will be highlighted in the displayed search results otherwise the results will show the first 200 characters of the document. This feature can be configured by checking the View option for the "Text in Document" option within the Document Search configuration page if the Content Type is set to Structured Content.

#### <span id="page-7-5"></span>**6.5.4. DITA Draft Comments**

Users can now add a DITA <draft-comment> element to DITA files. There is now a new rightside panel in the Structured Content Editor which will allow a user to add an inline Draft Comment if they have edit permissions on the document. Once added the panel will show the user any Draft Comments on the document. Clicking on an existing Draft Comment in the panel will allow the user to update or remove the Draft Comment if they have permissions to edit the document. Users can quickly jump between comments by clicking the draft comment in the Panel. Alternatively clicking on a draft comment in the view pane will also open that draft comment in the panel. Draft Comments differ from comments as they will be saved as part of the XML. For this reason, they will persist if a DITA document containing Draft Comments is exported or copied.

Any legacy Fonto Annotations will also appear in the Draft Comments Panel. If a legacy Fonto Annotation is edited it will be converted into a Draft Comment element.

#### <span id="page-7-6"></span>**6.5.5. Granular Mapping supports the <body> element**

Users can now choose to map the <body> element of a DITA document for use with Granular Mapping. This option is available by either right clicking the View Pane and choosing the Body "Map to Artwork" option or by clicking the body element in the breadcrumb and selecting the "Map to Artwork" option.

## <span id="page-7-7"></span>**6.5.6. Exporting Output Classes to InDesign**

When exporting Structured Content to InDesign output classes which are applied to HTML 5 elements such as <p> and <div> will now be set as styles in the resultant InDesign file.

Output classes applied to block level elements will generally be set as a paragraph style in InDesign. An output class applied to a block level element will be inherited by all child InDesign elements within that Block.

Output classes applied to table elements will be set as a table style in InDesign.

Output classes applied to table rows, columns, or cells will generally be set as a cell style in InDesign. InDesign cells will not inherit any styles from its parent table.

Output classes are applied to inline elements, which are generally be set as a character style in InDesign.

If an element has more than one output class, a new style will be created in InDesign. The name of this style will be the concatenation of the applied output classes in hierarchy order.

#### <span id="page-8-0"></span>**6.5.7. Exporting Structured Content Attribute Values**

On export if a Structured Content Document uses <othermeta> tags the value of those tags will be updated to contain the value of any corresponding WCR Attribute with a matching name that is configured as a member of the SC\_TOPIC or SC\_DITAMAP attribute category. If there are multiple attribute values multiple <othermeta> tags will be written each containing one value. If there are no attribute values, the <othermeta> element will be removed. <othermeta> elements with no corresponding attribute in the SC\_TOPIC or SC\_DITAMAP attribute categories will remain unchanged.

#### <span id="page-8-1"></span>**6.5.8. Allow Content Owners to edit their Content that is Referenced in a Document they do not own**

Admins can now choose to elevate the permissions of Content Owners in specific situations. There is now a new Preference within the Structured Content Configuration page called "Elevate Permissions for Content Owners performing Inline Edits". Setting this will allow the following:

- When working on a DITA Map if the editor has copy, change properties and lock/update permissions on a Topic but not on the DITA Map that references the topic the Content Owner will always be able to create a local copy of that Topic. (The user is temporarily granted those permissions at the DITA Map level so if a local copy of a parent map is needed that copy can occur.)
- When working on a ditamap if the editor has lock/update permissions on a Topic but does not have change properties permissions on the Map containing that Topic the user will always be able to edit and save that Topic. (The user is temporarily granted edit properties permissions on the DITA Map so that map can reference the latest update of the topic)
- When working on a DITA Map if the editor has copy, change properties and lock/update permissions on a Topic but not on the DITA Map that references the topic the Content Owner will always be able to create a Variant of that Topic. (The user is temporarily granted those permissions at the DITA Map level so if a local copy of a parent map is needed that copy can occur.)

If one of these situations occurs the Audit log will show that the user's permissions were elevated based on this configuration setting.

#### <span id="page-8-2"></span>**6.5.9. Structured Content Named User License Management**

If your system has a Structured Content License you will now be able to see information about that license from the Users page. If you are licensed for Structured Content, you will see license entries for Named Structured Content Editor Users and Named Structured Content Reviewer Users. You will be able to see how many licenses have been purchased, how many users have been assigned, and how many licenses remain for each license.

Users assigned to the SC\_EDITORS Group will count against your Named Structured Content Editor User count. Users assigned to the SC\_REVIEWERS Group will count against your Named Structured Content Reviewer User count. If for some reason a user is assigned to both the SC EDITORS and the SC REVIEWERS groups they will count against the Named Structured Content Editor user count.

If an admin attempts to assign more users to the SC\_EDITORS or SC\_REVIEWERS group than there are remaining licenses for the assignment will be cancelled and the admin will be informed that they would exceed their respective license count.

Disabled users will not count against either license count.

If for any reason the number of users assigned to a license is greater than the number of licenses purchased the User page will show a Warning.

Only users who belong to either the SC\_EDITORS or SC\_REVIEWERS groups will be able to open a document in the Structured Content Editor. Users who are SC\_REVIEWERS will only be able to open the Structured Content Editor in Review mode regardless of their permissions to edit the document being opened.

#### <span id="page-9-0"></span>**6.5.10. Structured Content Editor Update**

The Structured Content Editor has been updated with the following new features:

In the History view, a user can now set a timestamp instead of a date. Users can choose to look for changes between a start and an end timestamp.

In the outline bar of the History mode, the icon for a deleted document is now a trashcan, and the blue icon to show a topic has changed has been moved, so it will remain longer if the user shrinks the horizontal width of the outline panel.

The search feature in the outline will now search on words and not just characters.

If the only element in a table cell is a Content Reference, the user will still be able to edit the cell.

# <span id="page-9-1"></span>**6.6. Customization**

### <span id="page-9-2"></span>**6.6.1. Customize Favicon**

The favicon is the icon shown in your browser tab next to the page title. Previously you had to overwrite images/webcentericon.ico to customize the favicon in WebCenter. Now, via the Admin > Preferences > Customization page, you can upload your custom favicon.

#### <span id="page-9-3"></span>**6.6.2. Dashboard Theming**

Custom colors can now easily be applied to all dashboard colors in the system. See section [6.2.2](#page-4-5) for details

#### <span id="page-9-4"></span>**6.6.3. Menu Layout**

We introduced a new customization color "Menu Layout Color" which is used for menu layouts in dashboards.

## <span id="page-9-5"></span>**6.7. Search Index Improvements**

#### <span id="page-9-6"></span>**6.7.1. Rebuild Search Index from Date**

When clicking the Rebuild Index button on the Search Crawler setup page as Administrator, two options are available:

Rebuild index: this option was already there and recrawls all items in WebCenter in the search index.

Rebuild index from: This can be used to repair the index from a given point in time (e.g., if you select the date 01/11/2022 and press rebuild, only the items in WebCenter that were added/changed/deleted after 01/11/2022 will be recrawled).

Rebuild from a specific date is used when the search index is known to be correct up until a specific date (e.g. when index is coming from a search index backup). Compared to a full index rebuild, this will reduce the number of items to be recrawled and hence the time needed. Do note that full search index rebuilds (first option) will not be considered when determining the items that were added/deleted/modified since a specific date.

## <span id="page-10-0"></span>**6.7.2. Hot Backup Search Index**

In WebCenter 23.03 we introduced new functionality to create a "hot" backup of the Search Index. This means you can now create backups of critical search data without having to shut down WebCenter.

To do so, navigate as an administrator to the Search Crawler Setup page and press the Start Index Backup button. The page will show an indication that the backup process is running. Once done, the backup can be found on <search index location>/backups/<timestamp> where <search index location> is the folder configured in the "index\_dir" element in Appconfig.xml. The <timestamp> folder has the following pattern "year\_month\_day-hour\_minute\_second" of when the backup was started. Id the Index Backup was started on January 4, 2023, at 09:30:15 then the folder name would be:  $2023$  01 04-09 30 15.

WebCenter will check the amount of space left on disk before starting the backup. The total space left on the disk after creating the backup must be either greater than 5GB or greater than 10% of the total disk size.

## <span id="page-10-1"></span>**6.8. Audit Trail Improvements**

#### <span id="page-10-2"></span>**6.8.1. Gap Closing**

Closed gap in Restricted Sets: Changes with regards to left-to-right functionality are now covered in the System History.

## <span id="page-10-3"></span>**6.9. File Storage Improvements**

#### <span id="page-10-4"></span>**6.9.1. Read Only File Storage Location**

If you want to make a clone of your (production) system, but do not want to copy all the underlying file data (e.g. a system for testing purposes), we now support Read Only File Storage Locations. This means you can still access the data (e.g. view, download) on the clone, but deletion results in a no-op for the underlying file (= WCR document will be deleted on the clone, but the underlying file also still referenced by the production system, will still exist). You can mark non-active Storage Locations as read only on the File Storage Configuration page.

# <span id="page-10-5"></span>**6.10. Performance Improvements**

## <span id="page-10-6"></span>**6.10.1. Database Loading of Attribute Values**

On some databases, there were performance degradations with the loading of attribute values over time. This required database maintenance scripts to update the indexes and statistics of some tables to yield the most optimal query plan.

With WebCenter 23.03, the loading of attribute values has been rewritten to no longer become slower over time.

## <span id="page-11-0"></span>**6.10.2. S3 Upload Speed Improvements**

In WebCenter 23.03, extra efforts were made to improve the upload speed from WebCenter to an S3 File Storage location.

## <span id="page-11-1"></span>**6.10.3. Workflow Engine Throughput**

Since WebCenter 22.07, the Create Project workflow node has been offloaded from the main Workflow Engine queue thread allowing more parallel execution and thus increasing the Workflow Engine throughput. However, this was only happening when no incoming documents were moved or copied and no role assignments through attributes were done. These limitations are now resolved.

A few other nodes are now offloaded from the main Workflow Engine queue thread (with up to 5 in parallel):

- Set Project Attribute (if running in different projects)
- Set Project Status (if running in different projects)
- Create ColorCert Job
- Save Document Colors in Attribute

This again will allow more parallel execution and thus increase the total throughput of the Workflow Engine.

## <span id="page-11-2"></span>**6.11. Viewer Improvements**

#### <span id="page-11-3"></span>**6.11.1. Deep Zoom Mode**

A list of stability Improvements have been made in the Deep Zoom Mode (option) of the Web Viewer.

## <span id="page-11-4"></span>**6.12. Integration Improvements**

#### <span id="page-11-5"></span>**6.12.1. WebCenter SDK extensions**

OpenSession.jsp SDK call is extended with the "userinfo" parameter. This allows getting more details about the currently logged-in WebCenter User.

# <span id="page-11-6"></span>**7. Installation and Deployment changes**

## <span id="page-11-7"></span>**7.1. Deprecation of selected non-Reporting views**

The following views are deprecated; they can still be used, but they will no longer be updated in the future:

- Doc\_AttributeQ
- Doc Attribute ValuesQ
- Doc\_Attr\_DocRef\_ValuesQ
- Doc Attribute Values AllQ
- Doc Subversion AttributeQ
- Doc\_SubVer\_Attribute\_ValuesQ
- Doc\_SubVersion\_AttrValueQ
- Project\_AttributeQ
- Project Attribute ValuesQ
- Proj Attr DocRef ValuesQ
- Project\_WCtask\_SpecificationQ
- Project WCtask Spec ValueQ
- ProjTask\_Spec\_DocRef\_ValuesQ

# <span id="page-12-0"></span>**8. Additional Upgrade Notes**

# <span id="page-12-1"></span>**8.1. New versions of SSO plugins**

The 3rd party library org.apache.velocity used in WebCenter SSO plugins was updated. As a result, SSO plugins relying on this library (e.g. SAML or Token Authentication) were upversioned. The version number is visible on the SSO instances page. These plugins are deployed as part of our installer, so no extra manual steps should be needed.

Note: If you have an in-house/custom SSO plugin, you might have to adapt your plugin to work with the new velocity version.

# <span id="page-12-2"></span>**9. Known Limitations**

## <span id="page-12-3"></span>**9.1. Deep Zoom Viewer**

The Deep Zoom viewer function (Esko SaaS) is for each WebCenter installation limited to a single WebCenter web instance (the instance for which the Open ID connection is created).

# <span id="page-12-4"></span>**10. Solved customer issues**

# <span id="page-12-5"></span>**10.1. List of resolved Customer issues in WebCenter 23.03**

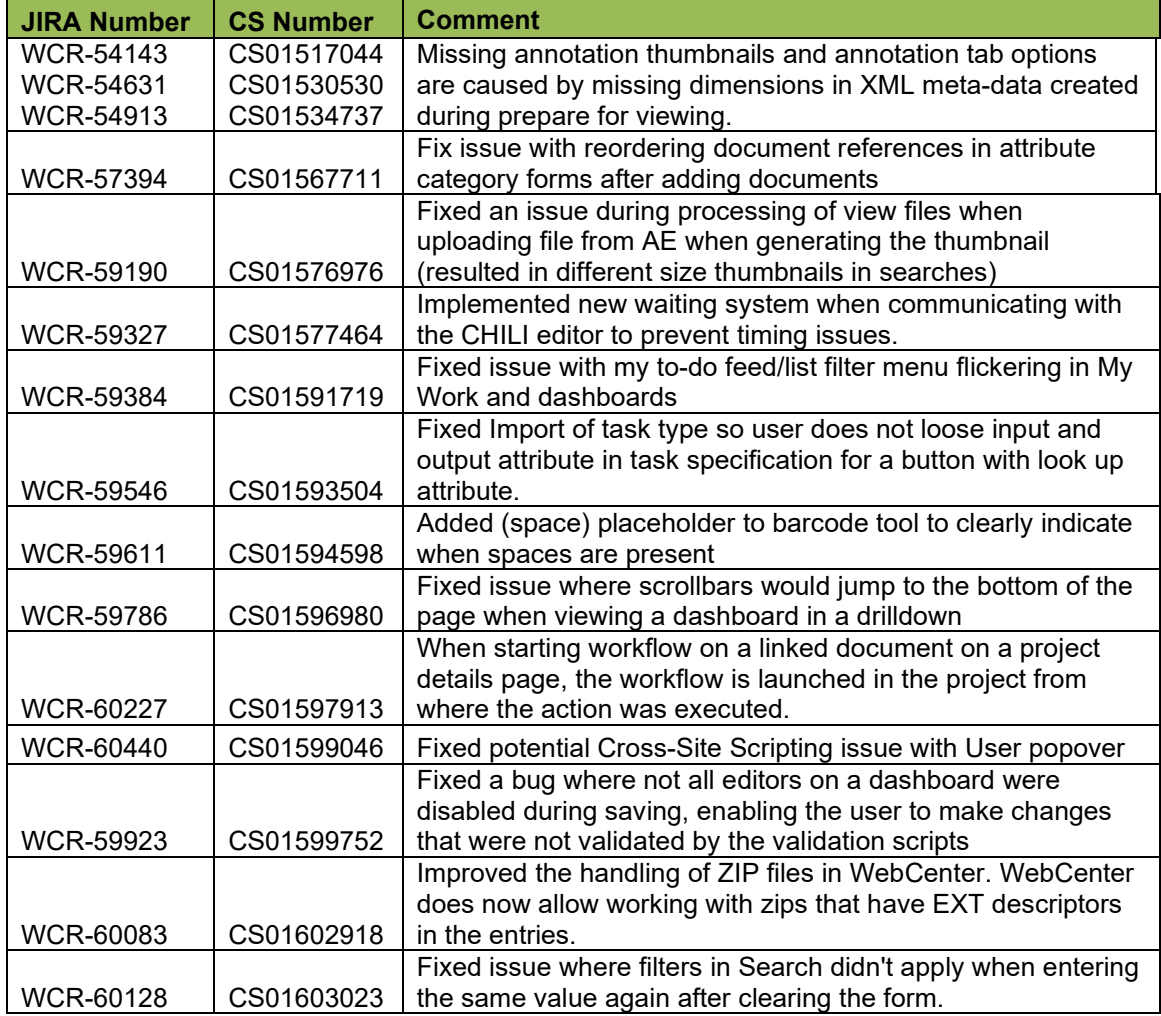

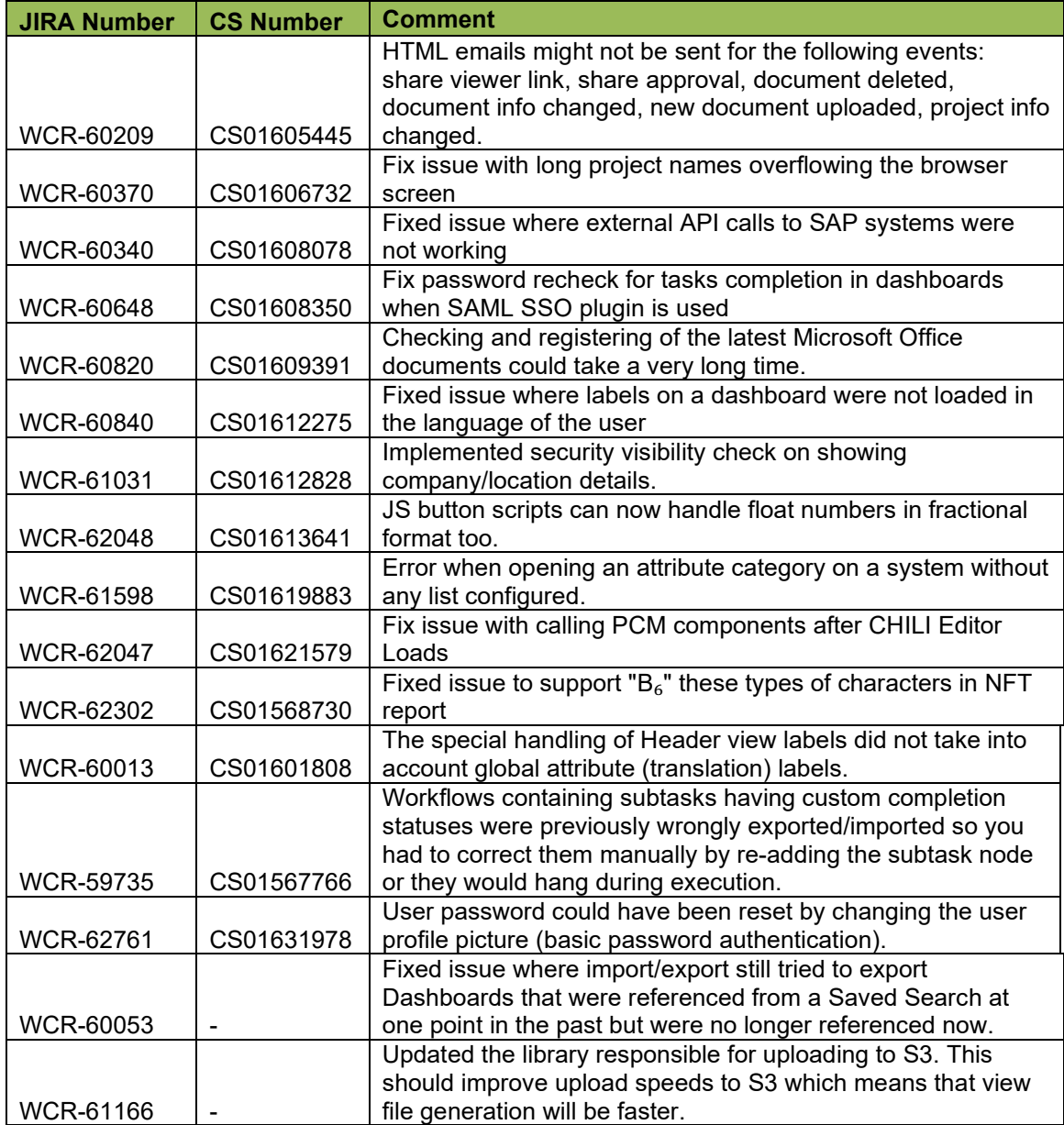